# **Vytěžování dat z přijatých faktur**

Programy Company Manager a Daňová evidence umožňují načítat data z některých typů souborů například z **[QR kódů](file://///Server2/f_data/Manualy.ww/MANW/_5wo0qdvnd.htm)**, **textových PDF souborů** nebo přiložených **ISDOC souborů**.

Formulář pro vytěžování dat ze souborů přijatých faktur otevřete tlačítkem **EIP**, které naleznete v seznamu přijatých faktur a na kartě faktury vpravo dole a také ve formuláři pro

**Z[pracování elektronických dokumentů](file://///Server2/f_data/Manualy.ww/MANW/_61l0q46aa.htm)** (vyvoláte tlačítkem <sup>80</sup>).

## **Příklad zpracování přijaté faktury**

#### **Agenda Přijaté faktury**

1. Tlačítko **voli** vpravo dole na seznamu přijatých faktur nebo kartě přijaté faktury otevřete formulář pro zpracování elektronických dokladů. V seznamu označte fakturu, kterou chcete zaúčtovat.

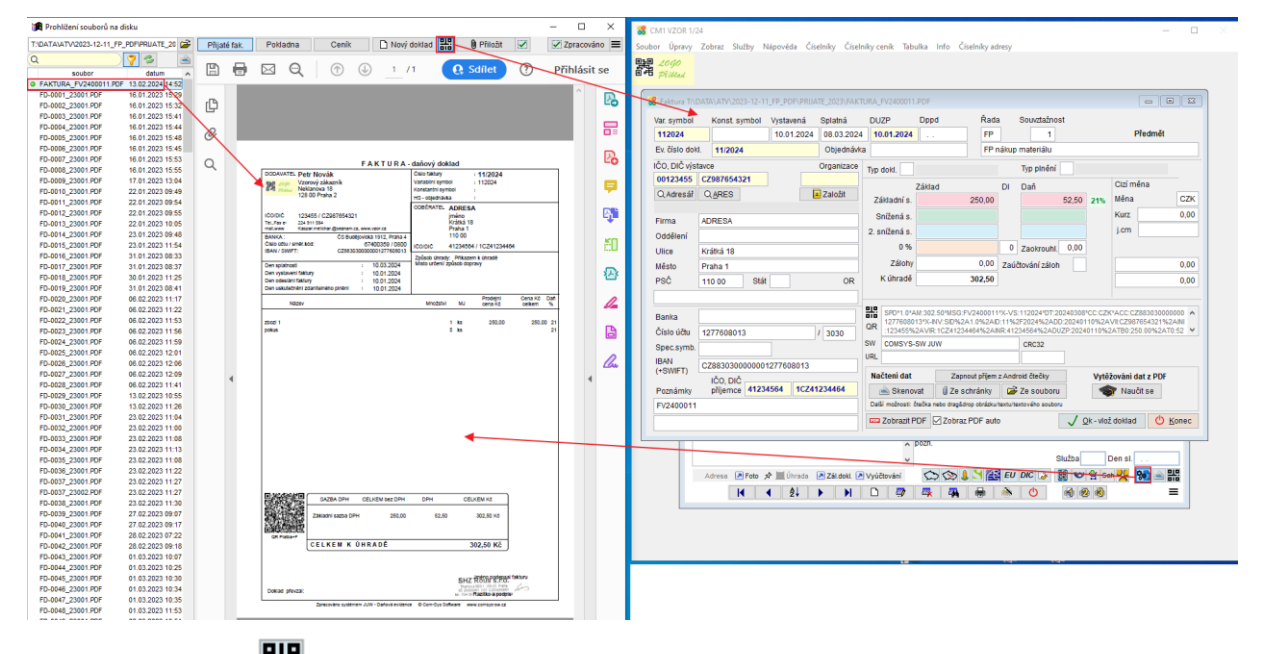

- 2. Tlačítkem **se** otevře formulář, ve kterém je možné vytěžovat data z QR kódů, textových PDF souborů nebo přiložených ISDOC dokumentů.
- 3. Vytěžování textových dat z faktur od daného dodavatele je možné postupně

vylepšovat pomocí formuláře vyvolaného tlačítkem (Valenčiti se vodrobně viz kapitola [Naučit se vytěžování textových dat z PDF](file://///Server2/f_data/Manualy.ww/MANW/_6tw0stjm7.htm)).

4. Tlačítkem  $\frac{1}{\sqrt{2}}$  Qk - vlož doklad<br>založíte nový dokladu do agendy Přijaté faktury, vyplní se karta dané faktury.

# **Formulář vytěžování dat**

Formulář vytěžování dat otevřete tlačítkem  $\frac{212}{\frac{112}{\cdots}}$ 

Při vyvolání formuláře z karty faktury je nutné do něj fakturu načíst (přetáhnout ji do formuláře př. z e-mailu, vybrat ze složky, ze souboru, ze schránky, naskenovat, vyfotit připojenou Android čtečkou atd.)

Při vyvolání formuláře pro zpracování elektronických dokumentů (  $\frac{1}{3}$ ) se automaticky vytěží data z označené faktury.

Data se načítají z:

- 1. Přiloženého ISDOC dokumentu, pokud je k PDF faktury přiložený.
- 2. QR kódu (pokud na faktuře je) u PDF souborů a některých obrázků, pokud jsou dostatečně kvalitní.
- 3. Z PDF souboru faktury, pokud je to PDF obsahující text, ne naskenovaný PDF

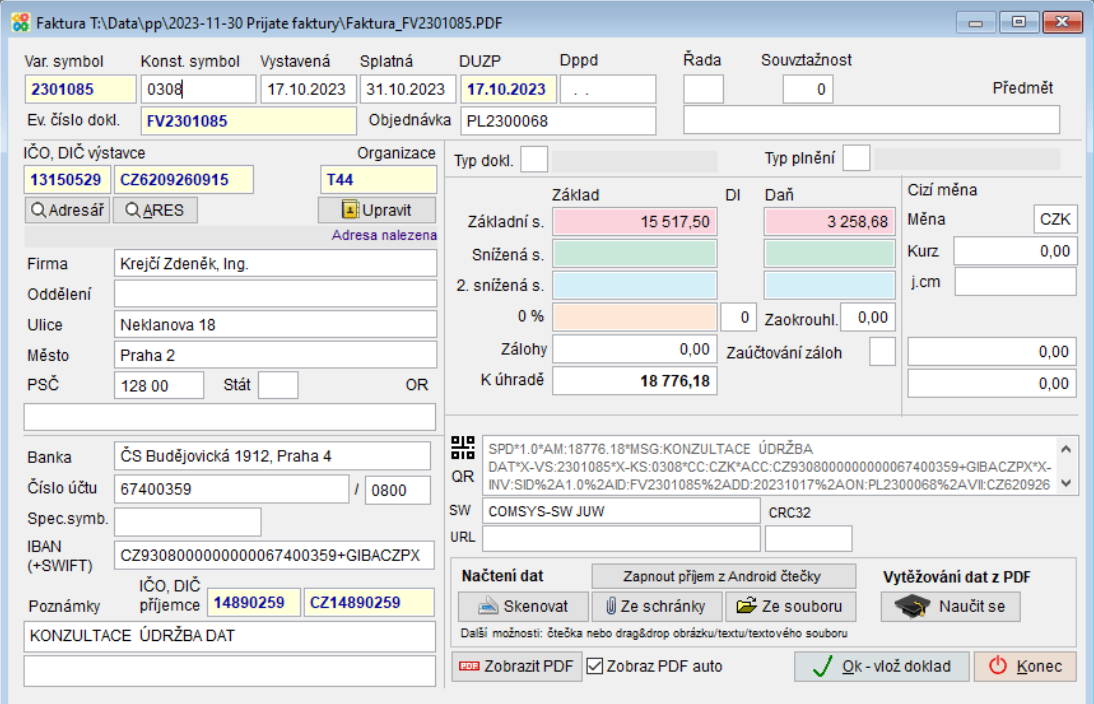

Pokud vkládáte dokumenty z formuláře zpracování elektronických dokumentů vidíte náhled na fakturu v tomto formuláři. Pokud jste fakturu do formuláře načetli jiným způsobem (př.

přetažením z emailu), je možné zobrazit náhled na ni tlačítkem **Em Zobrazit PDF**. Při zaškrtnutí ⊠ Zobraz PDF auto se vždy automaticky zobrazuje náhled na fakturu hned po jejím načtení do formuláře.

Ve formuláři QR faktura je možné upravovat hodnoty vyplněné v polích a vyplňovat další údaje jako jsou řada dokladů, do které se faktura založí nebo její souvztažnost (viz níže).

Pomocí funkce **je možné upřesnit, jak budou jednotlivé údaje z PDF** dokumentu v budoucnu načteny. Podrobně viz kapitola **[Naučit se vytěžování textových dat z](file://///Server2/f_data/Manualy.ww/MANW/_6tw0stjm7.htm)  [PDF](file://///Server2/f_data/Manualy.ww/MANW/_6tw0stjm7.htm)**.

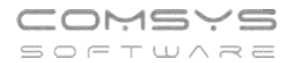

# **IČO, DIČ a Adresa dodavatele**

Pokud se ze souboru správně načte IČO nebo DIČ dodavatele, je možné doplnit informace firmě z [Adres](file://///Server2/f_data/Manualy.ww/MANW/_4fy0vel7k.htm) tlačítkem Q Adresář

Pokud daná firma v adresách není, je možné založit novou organizaci v adresách tlačítkem založit .

Ke zjištěné organizaci se při dalších načítáních faktur ve formuláři vytěžování dat budou vyplňovat zadané údaje o firmě automaticky.

## **Pole Řada dokladů, Souvztažnost a Předmět**

Ve formuláři se vyskytují i údaje, které jsou konstantou = ve všech fakturách od daného dodavatele jsou stejné a ani nemusí být obsaženy v souboru faktury například vlastní řada dokladů, souvztažnost a předmět (text, který se propíše až do účetnictví).

Na F1 se v polích **[Řada dokladů](file://///Server2/f_data/Manualy.ww/MANW/_4fy0vexb0.htm)** a **[Souvztažnost](file://///Server2/f_data/Manualy.ww/MANW/_4fy0vexca.htm)** zobrazí příslušné **[číselníky](file://///Server2/f_data/Manualy.ww/MANW/_4fy0vexfr.htm)** k výběru. Při vyplnění souvztažnosti se z automaticky vyplní text do pole Předmět (je možné ho dále upravovat).

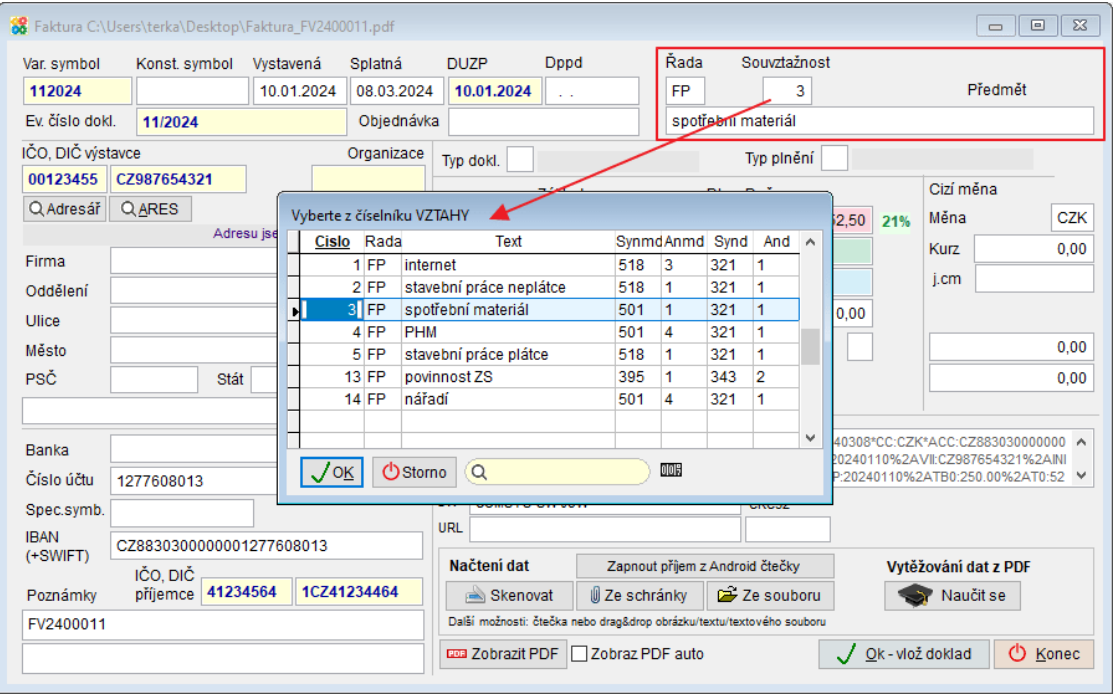

Pokud se načítají data z první faktury od daného dodavatele tzn. ještě neexistuje definice ve

formuláři učení, zapíší se po jeho otevření tlačítkem  $\Box$  Naučit se udaje z formuláře vytěžování dat do definice ve formuláři učení a vyplňují se automaticky do dalších zpracovávaných faktur od daného dodavatele. Pokud již definice existuje, pak se pro

zapamatování obsahu těchto polí vyplňují údaje až do [formuláře učení](file://///Server2/f_data/Manualy.ww/MANW/_6tw0stjm7.htm) **a se vydaváli** se

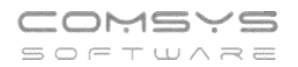

# **Naučit se vytěžování textových dat z PDF**

Pomocí funkce **je možné upřesnit, jak budou jednotlivé údaje z PDF faktur** od daného dodavatele v budoucnu načítány.

Pro funkci **je nutné, aby bylo ve formuláři vytěžování dat správně vyplněno** IČO nebo DIČ dodavatele. Program se učí, jak vypadá faktura od konkrétního dodavatele. Zakládají se definice pro faktury od jednotlivých dodavatelů. Pro to, jakou definici použít při zpracování nové přijaté faktury, se použije IČO nebo DIČ vytěžené z faktury při jejím načítání do formuláře vytěžování dat.

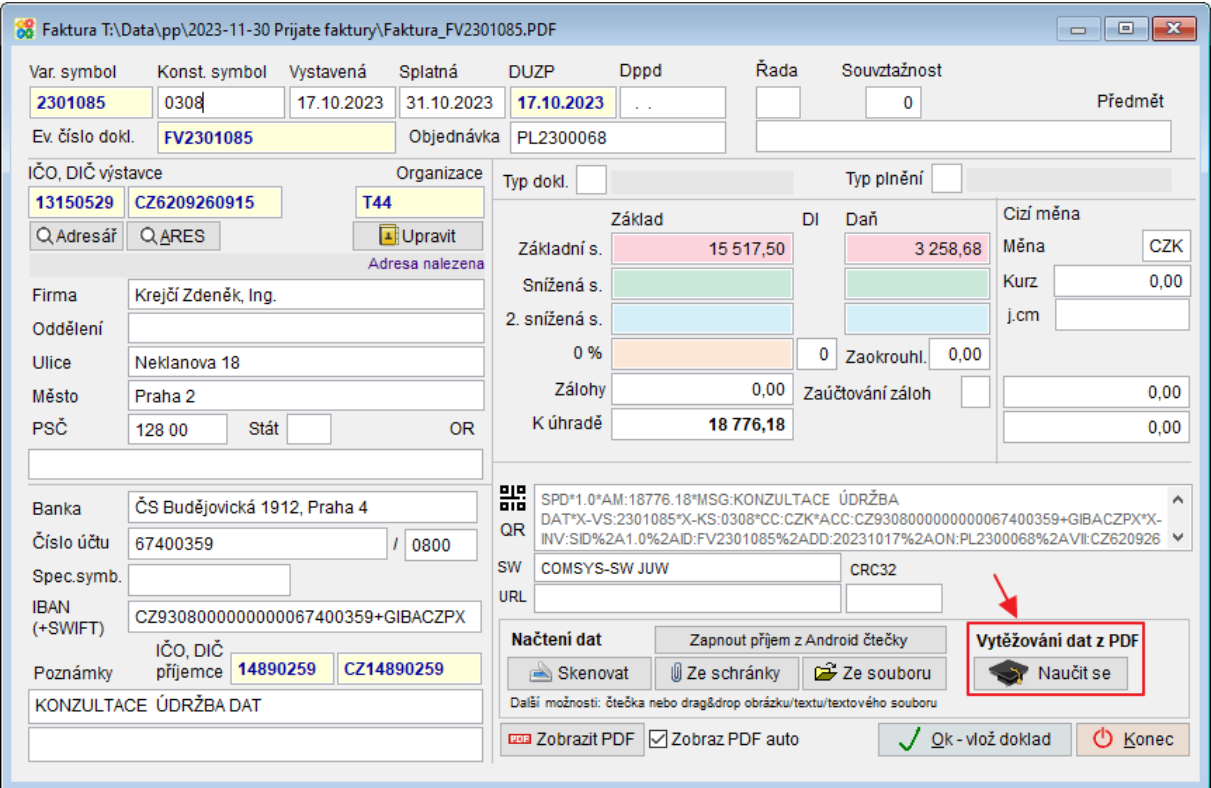

Otevře se formulář učení.

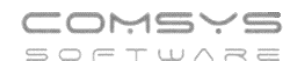

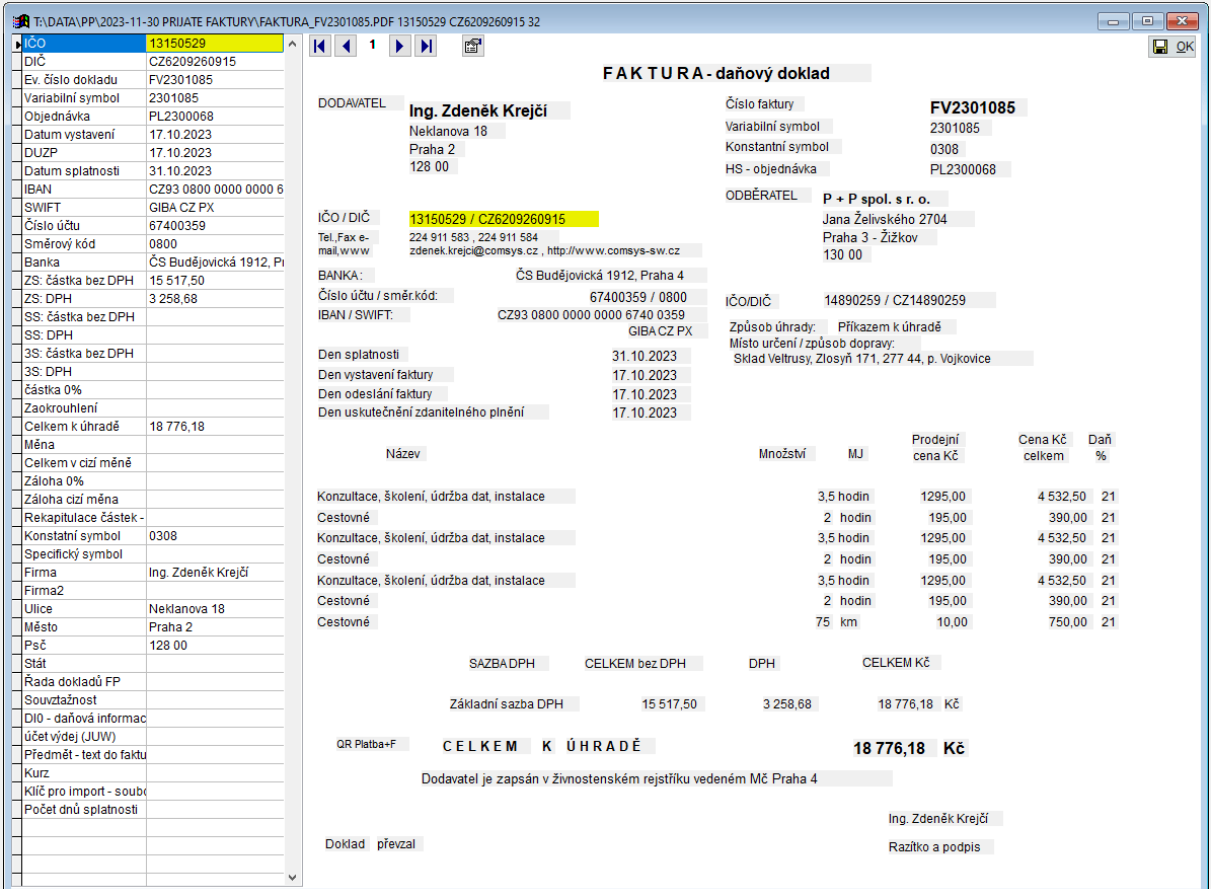

V levé části je seznam všech údajů, které je možno zjišťovat, a vedle nich hodnoty, které byly do těchto polí formuláře z textového PDF načteny.

V pravé části formuláře je textový obsah PDF. Pokud má PDF více stránek, je možné mezi

stránkami přecházet vlevo nahoře pomocí tlačítek  $\overline{|\mathbf{A}|}$   $\overline{|\mathbf{A}|}$   $\mathbf{A}$   $\mathbf{B}$   $\mathbf{B}$ .

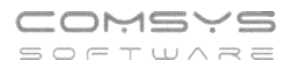

# **Změna údaje v poli:**

Označte řádek v seznamu (v levé části formuláře) = vybarví žlutě a stejnou barvou se obarví textové pole PDF, ze kterého byla příslušná hodnota načtena.

Kliknout na textbox v pravé části formuláře, které obsahuje požadovanou hodnotu (označeno žlutě). Otevře se formulář pro upřesnění způsobu vyhodnocení údaje. Tento

formulář otevřete také tlačítkem **v lev**é horní části textu PDF.

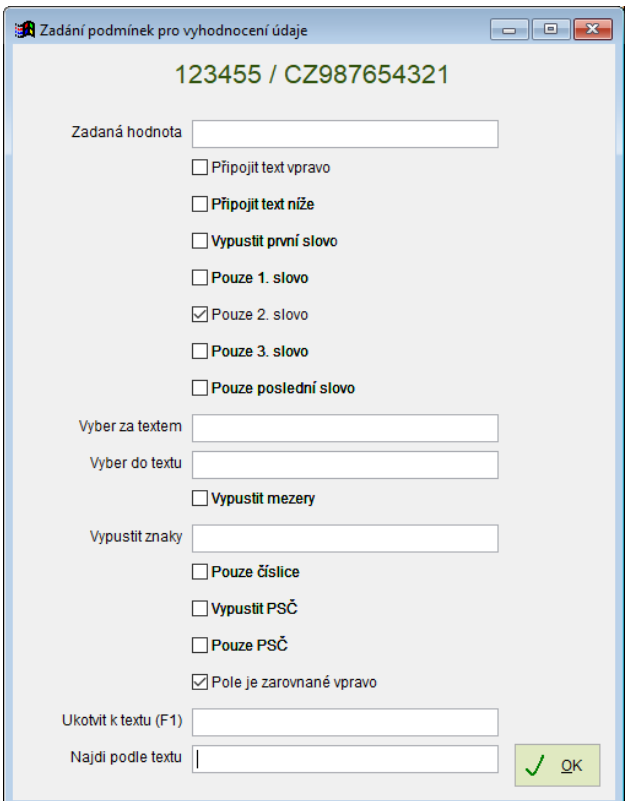

# **Zadání podmínek pro vyhodnocení údaje:**

**Zadaná hodnota** (konstanta)– vyplňte, pokud je příslušná hodnota pro danou organizaci vždy stejná. Takto je možné automaticky doplnit údaje, které ani nejsou v textu PDF obsaženy.

Řada dokladů FP, Souvztažnost, Di a Měna ukáží na F1 k výběru příslušné číselníky.

Pokud textové pole PDF obsahuje více textu než jen požadovanou hodnotu, je možné vybrat jen její část. Je možné kombinovat více zaškrtnutých a vyplněných podmínek.

**Připojit text vpravo/níže** – spojí více textboxů, pokud je požadovaný údaj v PDF rozdělený. Text z vybraného pole spojí do jednoho s textem, který je od něj vpravo nebo pod ním.

**Vypustit první slovo, Pouze 1./2./3./poslední slovo** – jako oddělovače slov ve vybraném textboxu slouží různé znaky mezery, čárky, lomítka, pomlčky atd.

**Pouze číslice** – vypustí všechny znaky, které nejsou číslice

**Vypustit PSČ** – vypustí PSČ z adresy

#### **Pouze PSČ**

**Vyber za textem/ do textu** - vyplňte 1 nebo více znaků, kterými se omezí vybraná část textu.

**Vypustit mezery** – spojí text, pokud byl v PDF rozdělený na části

**Vypustit znaky** – vyplní se znaky, které jsou obsaženy v textu PDF, ale do hodnoty daného pole nepatří

**Pole je zarovnané vpravo** – často se zaškrtává u čísel

**Ukotvit k textu** – F1 ukáže k výběru texty, které jsou k vybrané hodnotě v PDF blízko, vyberte text, u kterého předpokládáte, že se bude vyskytovat blízko i v dalších fakturách od daného dodavatele. Podrobně viz samostatná kapitola **[Ukotvení k textu](file://///Server2/f_data/Manualy.ww/MANW/_6tw0uq4ti.htm)**. **Ukotvení k textu je vhodné použít u všech částek na faktuře (základ daně, daň, celkem k úhradě, zaokrouhlení atd.).**

**!!!** Pokud existuje více různých typů faktur od jednoho dodavatele, je nutné jejich zpracování rozdělit viz kapitola **[Více typů faktur od jednoho dodavatele](file://///Server2/f_data/Manualy.ww/MANW/_6tw0uue9z.htm)**.

Př. vyplnění podmínek vyhodnocení údaje

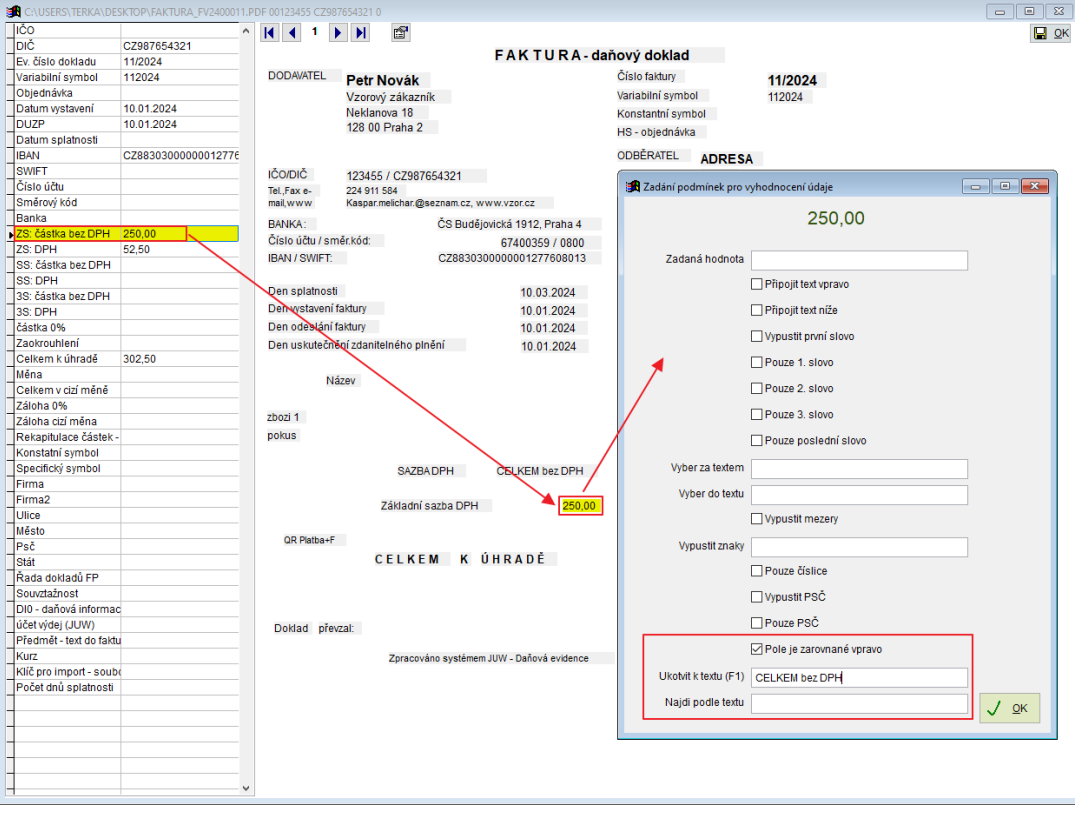

 $QK$ 

Tlačítkem uložíte podmínky pro vyhodnocení daného údaje.

Tlačítkem  $\boxed{\Box \Box \subseteq K}$ ve formuláři učení se uloží vyplněné hodnoty a podmínky jejích vyhodnocení a formulář se uzavře.

#### COMSYS SOFTWARE

# **Ukotvení k textu**

Při učení vyhodnocování údajů z PDF se u přiřazení textboxu k poli zapamatuje i jeho umístění v PDF pro zvýšení pravděpodobnosti jeho nalezení v další faktuře od stejného dodavatele.

**Ukotvení k textu je vhodné použít u všech částek na faktuře (základ daně, daň, celkem k úhradě, zaokrouhlení atd.).**

Rekapitulace částek na fakturách od jednoho dodavatele mají často stejnou strukturu, ale mohou se v rámci faktury vyskytovat na různých místech př. když má faktura více stránek, tak jsou vždy na konci. Pro nalezení hodnot zejména různých částek a zaokrouhlení slouží kotvení údaje k nějakému jinému údaji, který se s ním nachází vždy společně (např. hodnotu základu DPH21% spojit s textem "základ daně 21%", datum DUZP spojit s textem "Datum uskutečnění plnění" atp.).

**Údaj je možné ukotvit pouze k textu, který je jednoznačný v rámci faktury (pokud je stejný text na více místech, není možné vyhodnotit, které z nich je to správné).**

Ukotvení k textu při učení je možné 3 způsoby:

## **Ukotvení rekapitulace částek**

Pokud má rekapitulace částek vždy stejnou strukturu, ale pokaždé je v rámci faktury od jednoho dodavatele na jiném místě, pak je možné nastavit ukotvení všech položek z rekapitulace najednou a není nutné je vyplňovat pro každé pole zvlášť.

Ve formuláři učení vyberte vpravo položku "Rekapitulace částek" a k ní přiřaďte textbox, který je vždy na stejném místě vůči položkám z rekapitulace.

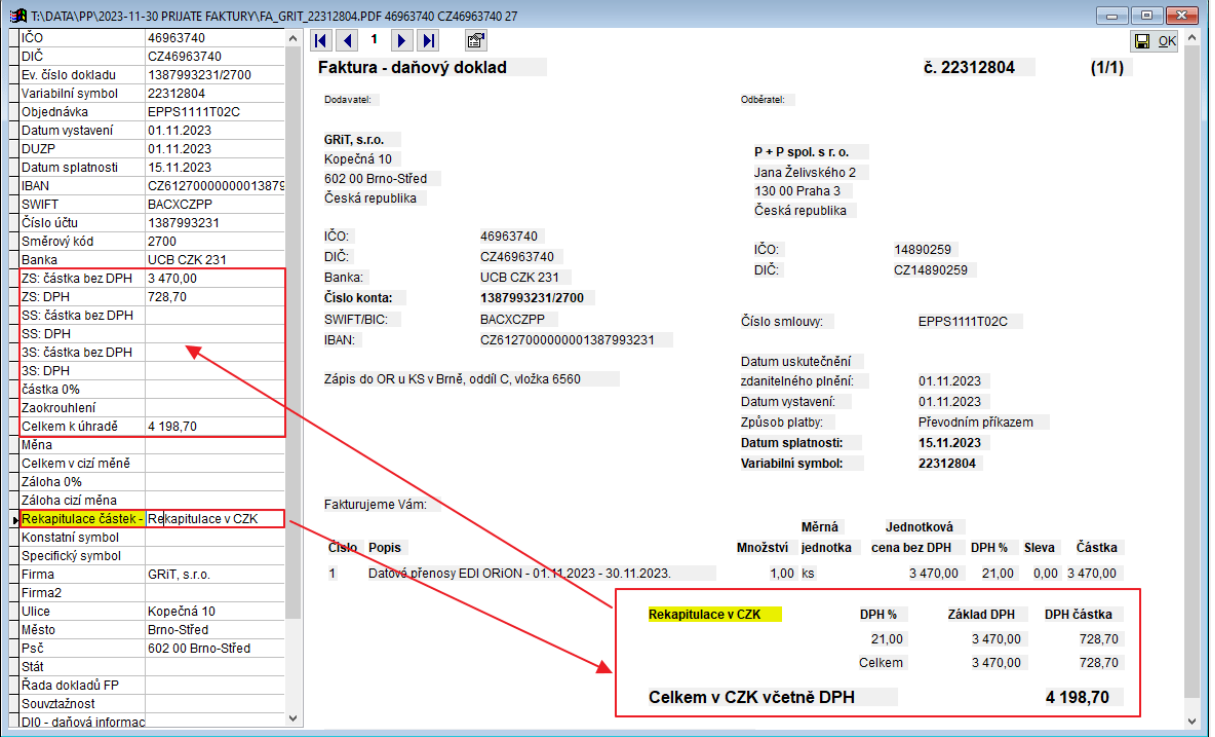

Telefon E-mail IČO DIČ 224 911 583 [zdenek.krejci@comsys.cz](mailto:zdenek.krejci@comsys.cz) 13150529 CZ6209260915 224 911 584 [http://www.comsys-sw.cz](http://www.comsys-sw.cz/) 8/11

# **Ukotvení jednotlivých polí k textu**

Ve formuláři zadání podmínek pro vyhodnocení údaje je možné zadat ukotvení údajů z jednotlivých polí k textům (př. datum DUZP ukotvit k textboxu "zdanitelného plnění").

Najděte **text jiný než údaj v poli**, který se v rámci faktur od daného dodavatele posouvá zároveň s naším údajem. Př. částku úhradě, které je na každé faktuře jiná je možné ukotvit k textu, který ji popisuje "K úhradě celkem:".

F1 v poli "Ukotvení k textu" nabídne k ukotvení na výběr textboxy, které jsou od vybraného vlevo a nahoře. Označte ten, co se s vyhodnocovaným údajem na fakturách od daného dodavatele vždy pojí a tlačítkem OK výběr uložte.

Postup: Ve formuláři učení vyberte pole v seznamu vlevo

- -> označte textbox v pravé části formuláře
- -> otevře se formulář zadání podmínek
- -> vyplňte podmínky tak, aby v poli formuláře učení byl zadán jen hledaný údaj

-> F1 v poli "Ukotvení k textu" ukáže výběr textboxů z okolí, vyberte ten, který se vyskytuje na každé faktuře od daného dodavatele ve stejné pozici vůči údaji v poli (př. částce) a je v rámci faktury jednoznačný

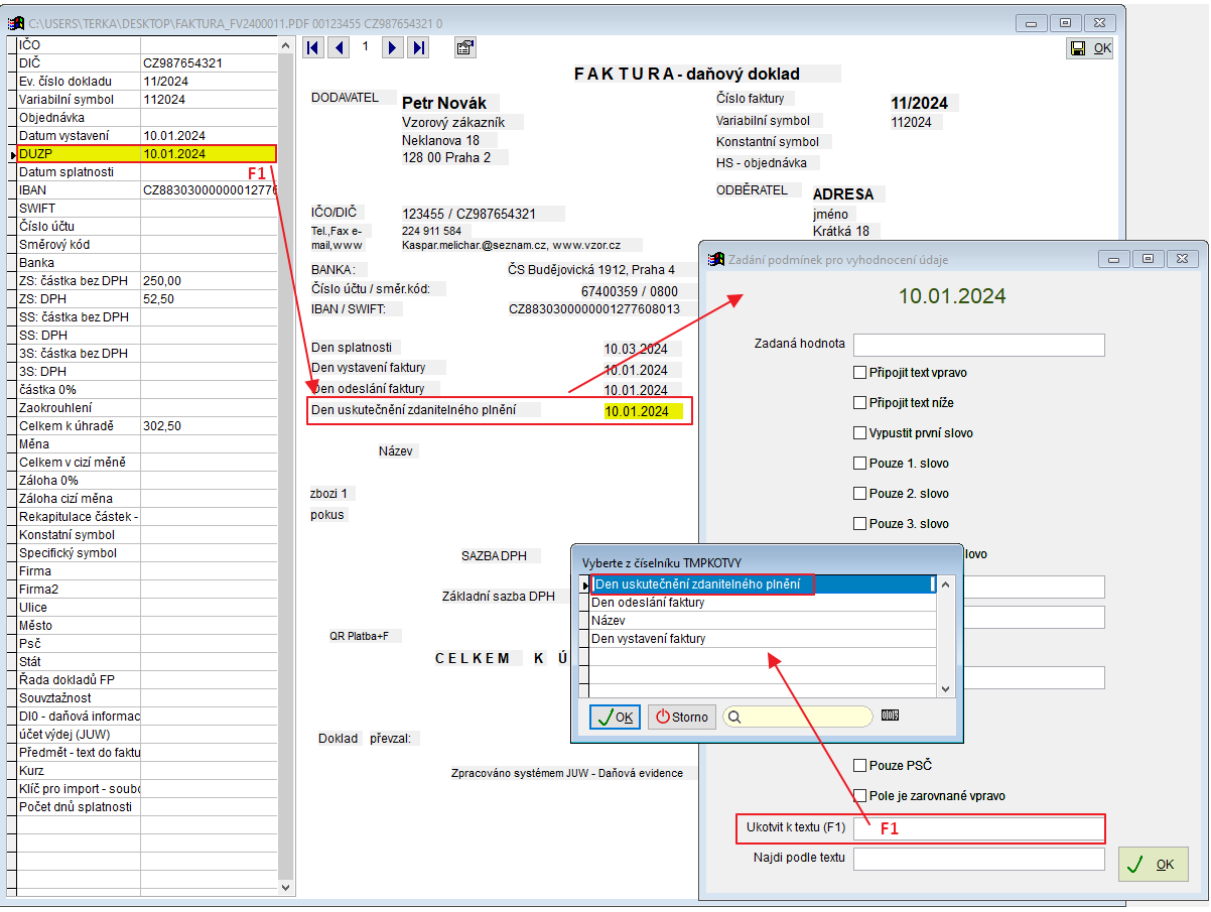

#### COMSYS SOFTWARE

# **Ukotvení jednotlivých polí podle textu**

Tento způsob se použije, pokud je **hledaný údaj součástí dlouhého textu** (př. částka k úhradě), který začíná na každé faktuře od daného dodavatele stejně, ale v rámci faktury se posouvá na různá místa.

Postup: Ve formuláři učení vyberte pole v seznamu vlevo

- -> označte textbox v pravé části formuláře
- -> otevře se formulář zadání podmínek
- -> vyplňte podmínky tak, aby v poli formuláře učení byl zadán jen hledaný údaj

-> F1 v poli "Najdi podle textu" vyplní celý vybraný text, smažte jeho konec tak, aby jeho začátek byl jednoznačný v rámci faktury a stejný v rámci všech faktur od daného dodavatele

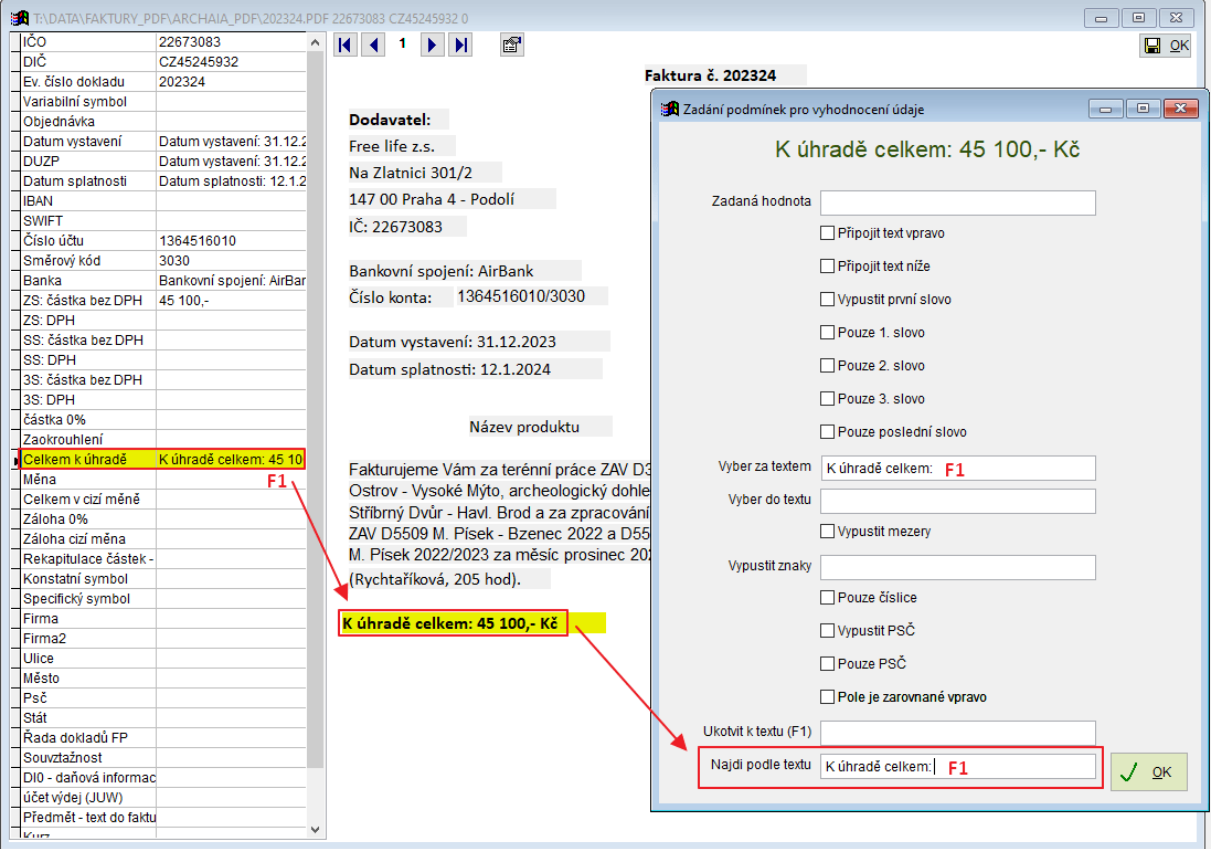

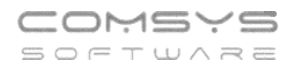

# **Více typů faktur od jednoho dodavatele**

Pokud od jednoho dodavatele dostáváte více různých typů faktur (např. v různých jazycích), je možné pro ně uložit odlišné způsoby vyhodnocení údajů. Najděte nějaký text, který se na daném typu faktury vždy nachází, ale nenajdete ho na jiném typu faktury od stejného dodavatele. Vyberte tento údaj ve formuláři učení do pole "Klíč pro import souboru".

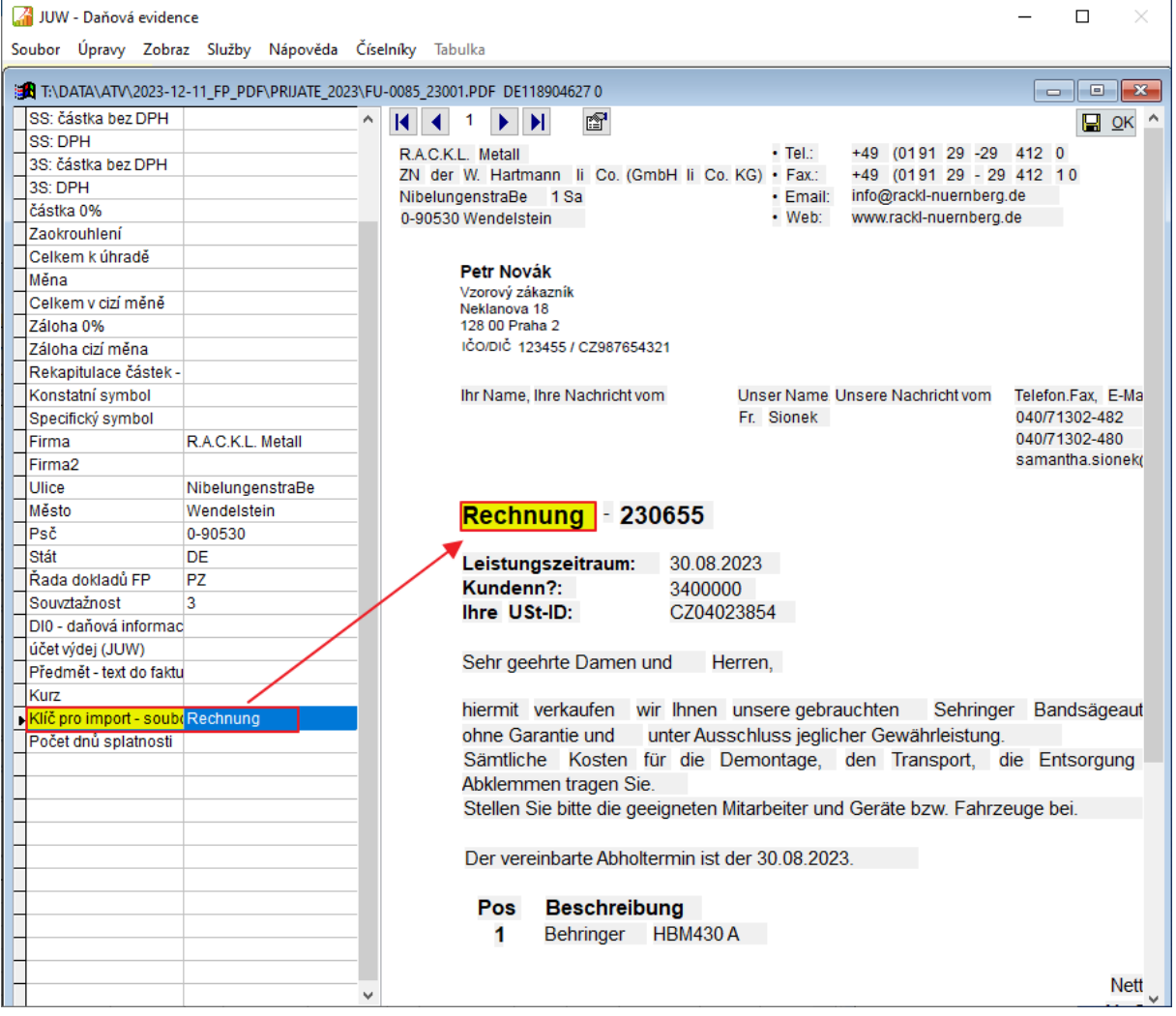